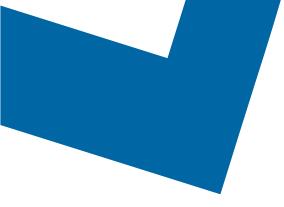

# Wholesale Self Serve training module Disconnecting Megalink services entirely

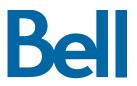

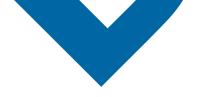

The following process describes the steps to issue an order to disconnect Megalink services entirely in Wholesale Self Serve (WSS).

The following reference materials are available:

- Training video that covers submitting an El order in WSS
- To request a support session, click here
- To request new user credentials, click here
- 1. Logon to the Bell Business Portal
- 2. Under the **Categories** menu, click **Ordering** then click **Wholesale Self Serve Service Request**

| Bell                |     |                                                                                              |
|---------------------|-----|----------------------------------------------------------------------------------------------|
| Online services     | S   | Ordering                                                                                     |
| Log out             | •   | These links allow you to order selected Bell services on-line. For additional information on |
| Change profile      | (   | ordering options, please contact your sales representative.                                  |
| Help                | (6) | Search Wholesale Self Serve Service Request                                                  |
| Contact us          | (6) | Wholesale Self Serve                                                                         |
| Categories          |     | Wholesale Self Serve Service Request                                                         |
| Ordering            |     |                                                                                              |
| Registration centre | •   |                                                                                              |

- 3. Select **Voice** from the Product Category drop-down menu
- 4. Enter a Company Name and Purchase Order Number (PON)
- 5. Select a Service Region

| Step 1<br>Service Request | Step 2<br>Product Summary |        |          | Step 4<br>Review SR |                 |            |
|---------------------------|---------------------------|--------|----------|---------------------|-----------------|------------|
| SRN:158416 Draft          |                           |        |          |                     |                 |            |
| File Management           |                           |        |          |                     |                 |            |
|                           |                           |        |          |                     | Exit Clear Save | Continue • |
|                           |                           |        |          |                     |                 |            |
|                           |                           |        |          |                     |                 |            |
| nformation abo            | ut your request           |        |          |                     |                 |            |
| *Product Category:        |                           | Voice  |          | •                   |                 |            |
| Service Request S         | tatus:                    | Draft  |          |                     |                 |            |
| Service Request N         | umber (SRN):              |        |          |                     |                 |            |
| *Company Name:            |                           | 15841  |          |                     |                 |            |
| Company Name.             |                           | WSS E  | Demo Co3 |                     |                 |            |
| *Purchase Order Nu        | imber (PON):              | EMt10  | 3119     |                     | <br>            |            |
| Related PON(s):           |                           |        |          |                     |                 |            |
|                           |                           |        |          |                     |                 |            |
| Project ID:               |                           |        |          |                     | _               |            |
| *Service Region:          |                           | Montre | eal▼     |                     |                 |            |

6. Enter an Existing Account number

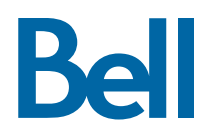

### 7. Select Continue

| Account Details                         |                              |                                 |
|-----------------------------------------|------------------------------|---------------------------------|
| *Is this for a New or Existing Account? | New Account Existing Account |                                 |
| Service Request History                 |                              |                                 |
| Service Request Number (SRN) 161135     |                              |                                 |
|                                         |                              | Exit- Clear - Save - Continue - |

#### 8. Select Add Line Item

| Line Item      | Activity        | TN | Service Address | Edit | Clone | Del.  |
|----------------|-----------------|----|-----------------|------|-------|-------|
| Add Line Item  |                 |    |                 |      |       |       |
| Product Detail | Service Address |    |                 |      |       |       |
|                |                 |    |                 |      |       |       |
|                |                 |    |                 |      |       |       |
|                |                 |    |                 | Exit | Con   | tinue |

- 9. Select ISDN Megalink from the Product/Service menu
- 10. Select **Disconnect service in its entirety** from the Activity menu
- 11. Enter the Existing Telephone Number associated with the service
- 12. If you know the circuit number, add it here. If not, click Create

| Activity                                                                |                                    |  |  |
|-------------------------------------------------------------------------|------------------------------------|--|--|
| What would you like to do on this Service Request?<br>*Product/Service: | ISDN Megalink                      |  |  |
| *Activity:                                                              | Disconnect service in its entirety |  |  |
| *Existing Telephone Number:<br>Circuit Number:                          | 514 342 6754                       |  |  |
| Create Cancel                                                           |                                    |  |  |

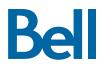

13. Enter the Existing Data Account Number

| Order Information                             |             |
|-----------------------------------------------|-------------|
| *Existing Data Account Number:                | 123673425   |
| Access Type:                                  | O DS1 O DS3 |
| Quantity of DS-1(s) to be added:              |             |
| Quantity of DS-1 to be removed:               |             |
| Do DS-1(s) Terminate on DS-3<br>Circuits(s)?: | 🔍 Yes 🔍 No  |
| DS-3 Circuit:                                 | +           |
|                                               | · -         |
|                                               |             |
|                                               | Ţ           |

## 14. Click Service Address

15. Enter the service address

| *End Company Name:          |          |
|-----------------------------|----------|
| abc                         |          |
| Civic Number Prefix:        |          |
| *Civic Number:              | 123      |
| Civic Number Suffix:        |          |
| *Street Name:               | verdun   |
| Street Type:                | Street • |
| Street Direction:           | West •   |
| Location Type:              | T        |
| Location Number:            |          |
| Additional Location Name:   | T        |
| Additional Location Number: |          |
| *Municipality/City:         | Montreal |
| *Province/State:            | Quebec • |
| Postal code/Zip code:       | J7m1g5   |
| *Country:                   | Canada 🔻 |

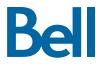

16. Enter the Site Contact details or select **Copy** to populate your information

| Site Contact                                       |                  |               |      |             |  |  |
|----------------------------------------------------|------------------|---------------|------|-------------|--|--|
| Copy the information of the 'Requested By' contact |                  |               |      |             |  |  |
| *Site Contact Name:                                | Bell WSS Sup     | port Team     |      |             |  |  |
| *Telephone Number:                                 | 000              | 000           | 0000 | Extension # |  |  |
| Cell Number                                        |                  |               |      |             |  |  |
| Pager Number                                       |                  |               |      |             |  |  |
| Email:                                             | wholesaleselfs   | serve@bell.ca |      |             |  |  |
| Language:                                          | English <b>•</b> |               |      |             |  |  |

17. Click Save Service Address

| Clear | Cancel | Save Service Address |
|-------|--------|----------------------|

#### 18. Click **Continue**

19. Select the Requested Due Date

| *Requested Due Date:<br>Do you want to prioritize your request?<br>Please be aware that there may be a fee<br>associated with priority due date<br>requests. | ○ Yes ● No | Exit <sup>,</sup> Clear, Save, Continue, |
|----------------------------------------------------------------------------------------------------|------------|------------------------------------------|
| Due Date Interval:<br>Remarks for Installer:                                                                                                    | <b>T</b>   |                                          |

- 20.Review the order and update, if required, by clicking **Edit**
- 21. Save the order as a pdf by clicking **Print**, if required.
- 22. Click Submit
  - Note, upon submitting the order, changes must be made by clicking the revise button on the homepage or clicking cancel to completely cancel the order.

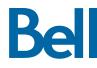